### **PRAKTIKUM PERTEMUAN 4**

# **ADMINISTRASI JARINGAN KOMPUTER MANAJEMEN TRAFFIC SEDERHANA PADA ROUTEROS MENGGUNAKAN SIMPLE QUEUE**

#### A. **Pendahuluan**

Pada sebuah jaringan yang mempunyai banyak client, diperlukan sebuah mekanisme pengaturan bandwidth dengan tujuan mencegah terjadinya monopoli penggunaan bandwidth, sehingga semua client bisa mendapatkan jatah bandwidth masingmasing. Bandwidth Manajement, merupakan metode yang digunakan untuk memenuhi kebutuhan tersebut. Pada RouterOS Mikrotik penerapan bandwidth management bisa dilakukan dengan fungsi Queue.

#### **B. Dasar Teori**

# **Limitasi traffic sederhana / Static Bandwidth Share**

Cara paling mudah untuk melakukan queue pada RouterOS adalah dengan menggunakan Simple Queue. Kita bisa melakukan pengaturan bandwidth secara sederhana berdasarkan IP Address client dengan menentukan kecepatan upload dan download maksimum yang bisa dicapai oleh client.

Contoh : Seorang net-admin akan melakukan limitasi maksimal upload : 128kbps dan maksimal download : 512kbps terhadap client dengan IP 192.168.10.2 yang terhubung ke Router. Parameter Target Address adalah IP Address dari client yang akan dilimit. Bisa berupa :

- Single IP (192.168.10.2)
- Network IP (192.168.10.0/24)
- Beberapa IP (192.168.10.2,192.168.10.13) dengan menekan tombol panah bawah kecil di sebelah kanan kotak isian.

Penentuan kecepatan maksimum client dilakukan pada parameter target upload dan target download max-limit. Bisa dipilih dengan drop down menu atau ditulis manual. Satuan bps (bit per second).

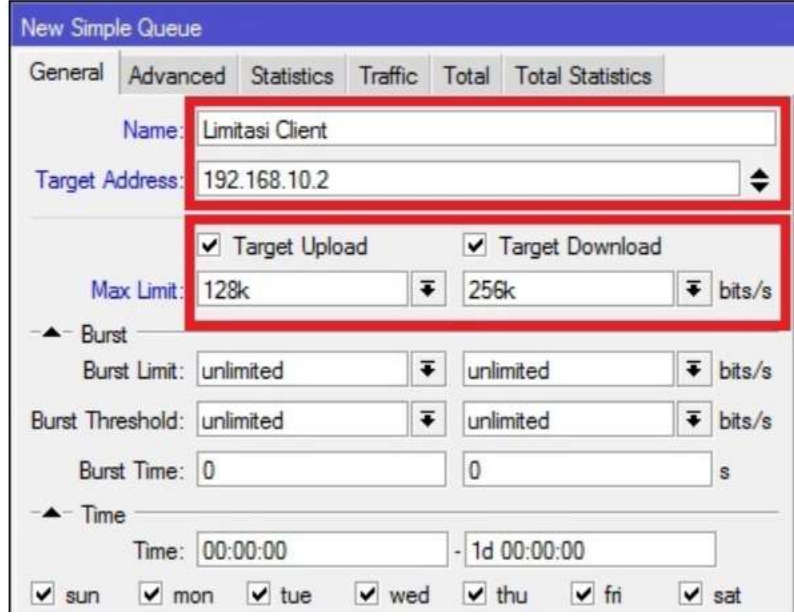

**Gambar 1. Contoh Pengaturan Simple Queue**

Dengan pengaturan tersebut maka Client dengan IP 192.168.10.2 akan mendapatkan kecepatan maksimum Upload 128kbps dan Download 256kbps dalam keadaan apapun selama bandwidth memang tersedia.

# **Pengaturan Bandwidth Share/ Dynamic Bandwidth Sharing**

Selain digunakan untuk melakukan manajemen bandwidth fix seperti pada contoh sebelumnya, net-adminjuga bisa memanfaatkan Simple Queue untuk melakukan pengaturan bandwidth share dengan menerapkan Limitasi Bertingkat. Contoh :

Seorang net-admin akan melakukan pengaturan bandwidth sebesar 512kbps untuk digunakan 3 client.

Konsep:

- ➢ Dalam keadaan semua client melakukan akses, maka masing-masing client akan mendapat bandwidth minimal 128kbps.
- ➢ Jika hanya ada 1 Client yang melakukan akses, maka client tersebut bisa mendapatkan bandwidth hingga 512kbps.
- ➢ Jika terdapat beberapa Client (tidak semua client) melakukan akses, maka bandwidth yang tersedia akan dibagi rata ke sejumlah client yg aktif.

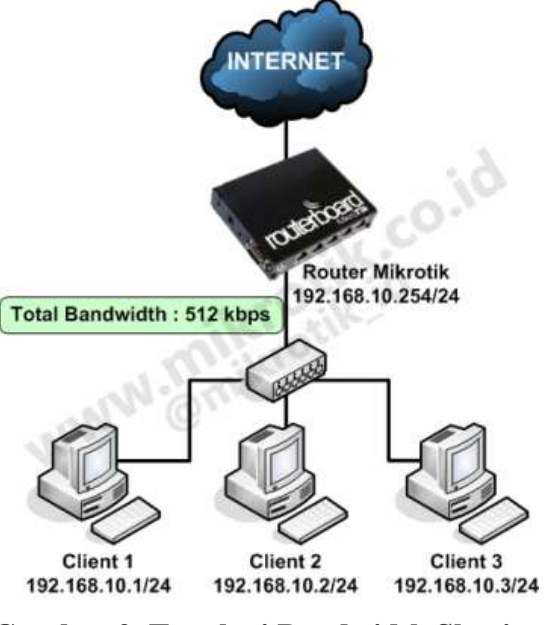

**Gambar 2. Topologi Bandwidth Sharing**

Router tidak tahu berapa total bandwidth real yang dmiliki, maka admin harus definisikan pada langkah pertama. Pendefinisian ini bisa dilakukan dengan melakukan setting **Queue Parent**. Besar bandwidth yang dimiliki bisa diisikan pada parameter Target Upload Max-Limit dan Target Download Max-Limit.

|                 | <b>New Simple Queue</b> |                       |                      |                                                            |                          |
|-----------------|-------------------------|-----------------------|----------------------|------------------------------------------------------------|--------------------------|
|                 |                         |                       |                      | General Advanced Statistics Traffic Total Total Statistics |                          |
| Target Address: |                         | Name: Total Bandwidth |                      |                                                            |                          |
|                 |                         | ✔ Target Upload       |                      | V Target Download                                          |                          |
|                 | Max Limit: 512k         |                       | $\overline{\bullet}$ | 512k                                                       | $\overline{\bullet}$ bis |

**Gambar 3. Parent Queue**

Langkah selanjutnya tentukan limitasi per client dengan melakukan setting **child-queue**. Pada child-queue tentukan target-address dengan mengisikan IP address masing-masing client. Terapkan Limit-at (CIR) : 128kbps dan Max-Limit (MIR) : 512kbps. Arahkan ke Parent Total Bandwidth yang dibuat buat sebelumnya. Ulangi langkah-langkah tersebut (sebanyak jumlah client yang akan delimit) untuk memberikan limitasi pada client yang lain, sesuaikan Target-Address.

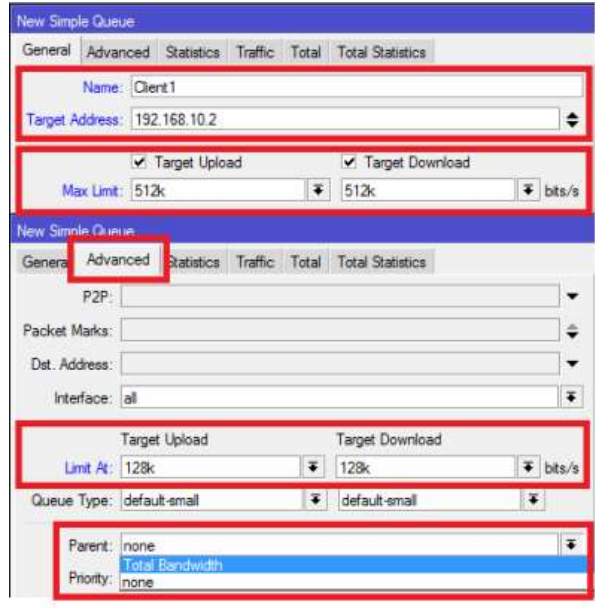

**Gambar 4. Child Queue**

Selanjutnya lakukan pengetesan dengan melakukan download di sisi client. Pada gambar berikut menunjukkan perbedaan kondisi penggunaan bandwidth client setelah dilakukan limitasi bertingkat

|    |      | Simple Queues                |                   |   |              | Interface Queues Queue Tree Queue Types |                              |                         |                            |   |
|----|------|------------------------------|-------------------|---|--------------|-----------------------------------------|------------------------------|-------------------------|----------------------------|---|
|    |      |                              |                   |   |              |                                         |                              |                         |                            |   |
|    |      |                              |                   | o | Υ            | <b>00 Reset Counters</b>                | <b>00</b> Reset All Counters |                         |                            | 料 |
| n  | Name |                              |                   |   |              | Target Address Tx Max Limit             | Tx Limit At                  | Parent                  | Tx                         |   |
| O. |      |                              | 图 Total Bandwidth |   |              | 512k                                    | unlimited                    | none                    | 513.8 kbos                 |   |
|    |      | <b>B</b> Client 1            |                   |   | 192.168.10.1 | 512k                                    | 128k                         |                         | Total Bandwidth 513.5 kbos |   |
|    |      | <b>B</b> Client <sub>2</sub> |                   |   | 192.168.10.2 | 512k                                    | 128k                         | Total Bandwidth   0 bps |                            |   |
|    |      | <b>EL Clert 3</b>            |                   |   | 192.168.10.3 | 512k                                    | 128                          | Total Bandwidth   0 bps |                            |   |

**Gambar 5. Kondisi Pengecekan Client melalui Queue List**

Gambar 5 menunjukkan ketika hanya 1 client saja yg menggunakan bandwidth, maka Client tersebut bisa mendapat hingga Max-Limit.

*Perhitungan : Pertama Router akan memenuhi Limit-at Client yaitu 128kbps. Bandwitdh yang tersedia masih sisa 512kbps-128kbps=384kbps. Karena client yang lain tidak aktif maka 384kbps yang tersisa akan diberikan lagi ke Client1 sehingga mendapat 128kbps+384kbps =512kbps atau sama dengan max-limit.*

|   | Smple Queues     |                         |              |                                                        |      | Interface Queues Queue Tree Queue Types |                   |                         |                            |  |
|---|------------------|-------------------------|--------------|--------------------------------------------------------|------|-----------------------------------------|-------------------|-------------------------|----------------------------|--|
|   |                  |                         |              | Y<br>00 Reset All Counters<br><b>00 Reset Counters</b> |      |                                         |                   |                         |                            |  |
| Ħ | Name             |                         |              | Target Address                                         |      | Tx Max Limit                            | Tx Limit At       | Parent                  | Tx                         |  |
|   |                  | Total Bandwidth<br>512k |              | unlimited                                              | none | 515 5 kbos                              |                   |                         |                            |  |
|   | <b>最Client1</b>  |                         | 192.168.10.1 |                                                        |      | 512k                                    | 128k              |                         | Total Bandwidth 256.4 kbos |  |
|   | <b>且 Client2</b> |                         |              | 192.168.10.2                                           |      | 512x                                    | 12 <sub>8</sub> k |                         | Total Bandwidth 259.0 kbos |  |
| э | <b>B</b> Clent3  |                         |              | 192 168 10 3                                           |      | 512k                                    | 122 <sub>k</sub>  | Total Bandwidth   0 bps |                            |  |

**Gambar 6. Kondisi Pengecekan Queue List 2**

Gambar 6 menunjukkan ketika hanya 2 client yang menggunakan bandwidth.

*Perhitungan : Pertama router akan memberikan limit-at semua client terlebih dahulu. Akumulasi Limit-at untuk 2 client = 128kbps x 2 =256kbps . Bandwidth total masih tersisa 256kbps. Sisa diberikan kemana.? Akan dibagi rata ke kedua Client. Sehingga tiap client mendapat Limit-at + (sisa bandwidth / 2) = 128kbps+128kbps = 256kbps.*

|   |                 |                   |                 |              |                |      | Simple Queues Interface Queues Queue Tree Queue Types |                      |                 |                              |
|---|-----------------|-------------------|-----------------|--------------|----------------|------|-------------------------------------------------------|----------------------|-----------------|------------------------------|
|   |                 |                   |                 | c            | A              |      | <b>DO</b> Reset Counters                              | oo Reset Al Counters |                 |                              |
| 쓦 | Name            |                   |                 |              | Target Address |      | Tx Max Limit                                          | Tx Linit At          | Parent          | Ŧκ                           |
|   |                 |                   | Total Bandwidth |              |                |      | 512k                                                  | unlmited             | none            | 505.6 kbos                   |
|   | <b>显 Dient1</b> |                   |                 | 192.168.10.1 |                | 512k | 128k                                                  | Total Bandwidth      | 179.2 kbos      |                              |
| z |                 | <b>目 Client2</b>  |                 |              | 192.168.10.2   |      | 512k                                                  | 128k                 | Total Bandwidth | 173.1 kbos                   |
|   |                 | <b>B</b> Client 3 |                 |              | 192 168 10 3   |      | 512k                                                  | 12% <sub>c</sub>     |                 | Total Bandwidth   170.6 kbps |

**Gambar 6. Kondisi Pengecekan Queue List 3**

Gambar 6 menunjukkan apabila semua client menggunakan bandwidth. *Perhitungan: Pertama Router akan memenuhi Limit-at tiap client lebih dulu, sehingga bandwidth yang digunakan 128kbps x 3 = 384kbps. Bandwidth total masih tersisa 128kbps. Sisa bandwidth akan dibagikan ke ketiga client secara merata sehingga tiap client mendapat 128kbps + (128kbps/3) = 170kbps.*

Pada Limitasi bertingkat ini juga bisa diterapkan **Priority** untuk client. Nilai priority queue adalah 1-8 dimana terendah 8 dan tertinggi 1.

# *Contoh :*

Client 1 adalah user prioritas, maka bisa diberikan Priority 1 (tertinggi).

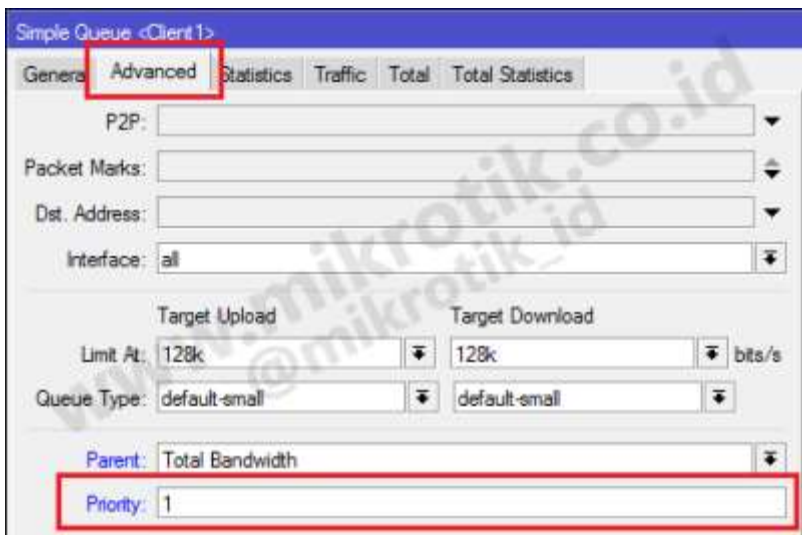

**Gambar 7. Limit Priority**

Jika diterapkan priority perhitungan pembagian bandwidth hampir sama dengan sebelumnya. Hanya saja setelah limit-at semua klien terpenuhi, RouterOS akan melihat priority client. RouterOS akan mencoba memenuhi Max-Limit klien pada priorotas tertinggi dengan bandwidth yang masih tersedia.

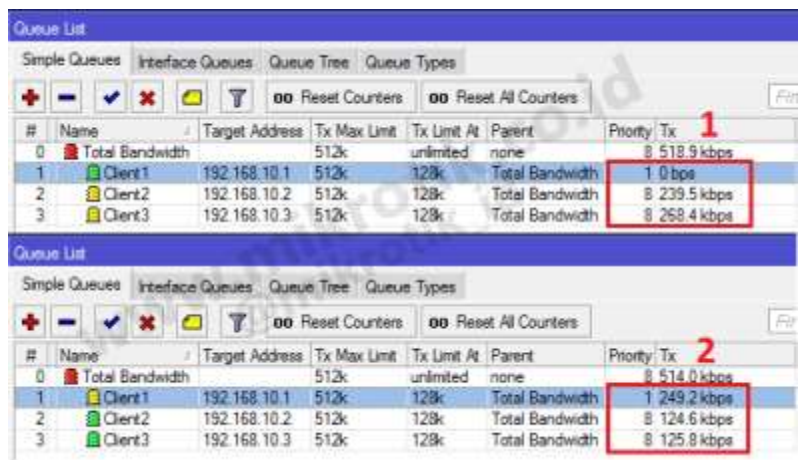

# **Gambar 8. Limit Priority 2**

*Perhitungan:* Client 1 mempunyai priority tertinggi maka router akan mencoba memberikan bandwidth sampai batas Max-Limit yaitu 512kbps. Sedangkan bandwidth yang tersisa hanya 128kbps, maka Client1 mendapat bandwidth sebesar Limit-at + Sisa  $Bandwidth = 128kbps+128kbps = 256kbps$ 

Konsep pembagian bandwidth ini mirip ketika anda berlangganan internet dengan sistem Bandwidth share. Limitasi bertingkat juga bisa diterapkan ketika dibutuhkan sebuah pengelompokkan pembagian bandwidth.

|    | Simple Queues   |                               |          |                 | Interface Queues Queue Tree Queue Types |                      |                  |             |              |
|----|-----------------|-------------------------------|----------|-----------------|-----------------------------------------|----------------------|------------------|-------------|--------------|
| ٠  | e e             | 西<br>1899                     | <b>Y</b> | Reset Counters  |                                         | 00 Reset Al Counters |                  |             |              |
| п  | Name            |                               |          | Target Address  | Tx Max Limit Tx Limit At Parent         |                      |                  | Priority Tx |              |
| o  | Total Bandwidth |                               |          | 192 168 10 0/24 | 512k                                    | unlimited            | none             |             | 8 514.0 kbps |
|    |                 | Limitasi Manager 192.168.10.2 |          |                 | 256k                                    | unlimited            | Total Bandwidth  |             | 8 257 1 kbps |
|    |                 | 量 Client 2                    |          | 192.168.10.2    | 25GK                                    | 25Gk                 | Limitesi Manager |             | 8 254 9 kbps |
| 27 |                 | <b>B</b> Limitasi Staff       |          | 192.168.10.1.1  | 256k                                    | unlimited            | Total Bandwidth  |             | 8 256.8 kbps |
| 5  |                 | <b>B</b> Client 1             |          | 192 168 10.1    | 256k                                    | 12%                  | Limitasi Staff   |             | 8 131.5 kbps |
|    |                 | Client <sub>3</sub>           |          | 192, 168, 10.3  | 256k                                    | 12%                  | Limitasi Staff   |             | 8 132.1 kbps |

**Gambar 9. Bandwidth Sharing dengan 2 Parent Queue**

Gambar 9 menunjukkan bahwa, limitasi Client1 dan Client3 tidak menganggu limitasi Client2 karena sudah berbeda parent. Perhatikan max-limit pada **Limitasi Manager** dan **Limitasi Staff**.

- C. Kebutuhan Praktikum
	- 1. PC/Laptop dengan processor minimal i3 support Intel Virtualization Technology
	- 2. PC/Laptop tsb terinstall RAM minimal 2 GB (Windows 7), atau RAM minimal 5 GB (Windows 8/10)
	- 3. Oracle VM Virtualbox 6.0 atau versi diatasnya https://www.virtualbox.org/wiki/Downloads
	- 4. Master OS versi virtual dari RouterOS CHR didownload dari : https://download2.mikrotik.com/routeros/6.44.5/chr-6.44.5.ova
	- 5. OS Windows XP/7 yang diinstall dalam virtualbox, clone sejumlah 3 buah

### D. Langkah Praktikum

1. Buatlah simulasi jaringan client server menggunakan virtualbox dengan topologi sebagai berikut :

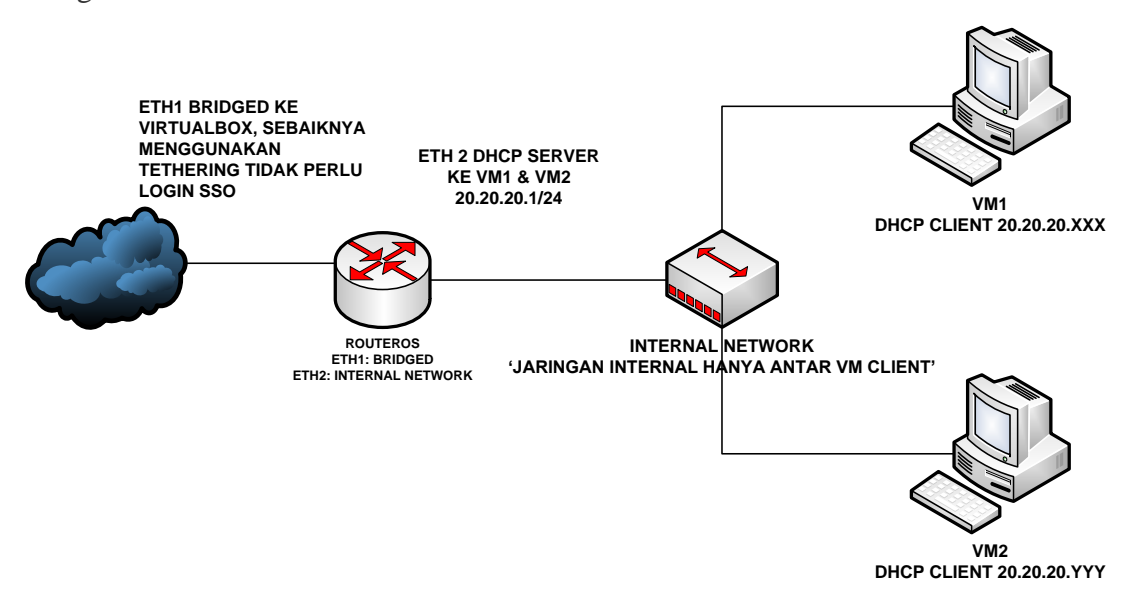

**Gambr 10. Topologi Praktek Modul 2**

- 2. Nyalakan VM RouterOS yang telah dibuat pada pertemuan sebelumnya.
- 3. Nyalakan 2 VM lain (windows XP/windows lain) berperan sebagai client yang akan delimit trafficnya.
- 4. Login ke RouterOS melalui winbox menggunakan username dan password yang telah ditentukan pada pertemuan sebelumnya.
- 5. Berikan IP DHCP pada VM1 dan VM2, supaya dalam VM1 dan VM2 tidak usah melakukan konfigurasi IP secara manual. Masuk ke menu IP  $\rightarrow$  DHCP Server seperti ditunjukkan dalam Gambar 11 berikut.

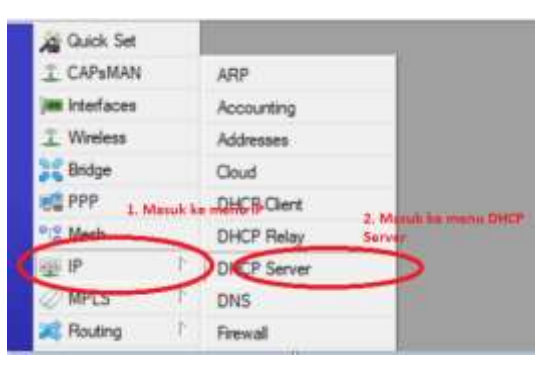

**Gambar 11. Konfigurasi Awal DHCP Server**

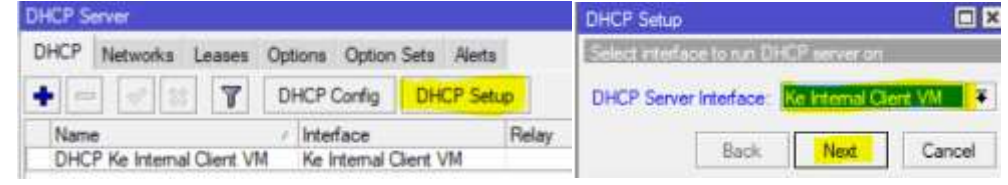

**Gambar 12. Konfigurasi DHCP Server**

Ikuti langah-langkah pada Gambar 12. Kemudian jika sampai pada tahap leases time, ubah leases time yang defaultnya hanya 10 menit menjadi 1 hari (24 jam), agar VM1 dan VM2 tidak merequest IP terus menerus setiap 10 menit.

6. Pastikan 2 VM pada langkah nomor 2 sudah terkoneksi ke RouterOS dan ke Internet

|   | <b>DHCP Server</b>                                                                                                    |                    |                                     |              |                                                    |  |
|---|----------------------------------------------------------------------------------------------------|--------------------|-------------------------------------|--------------|----------------------------------------------------|--|
|   | DHCP Networks Leases Options Option Sets Alerts                                                                                                    |                    |                                     |              |                                                    |  |
|   | $\left\vert \begin{array}{cc} \varpi & \varrho & \varpi \end{array} \right\vert$ $\left\vert \begin{array}{cc} \varpi & \varpi \end{array} \right\vert$ $\left\vert \begin{array}{cc} \varpi & \varpi \end{array} \right\vert$ Check Status |                    |                                     |              |                                                    |  |
|   | Address                                                                                                    | <b>MAC Address</b> | Client ID                           | Server       | Active Address Active MAC Addre. Active Hos. E     |  |
| Ð | 20 20 20 253 08:00:27 96:DE:26 1:8:0:27:96:de:26                                                                                                    |                    |                                     | DHCP Ke Int. | 20 20 20 253 08:00:27:96:DE:26 IE8WIN7             |  |
| D | 20 20 20 254                                                                                                    |                    | 08:00:27:41:A2:59 1:8:0:27:41:a2:59 |              | DHCP Ke Int 20:20:20:254 08:00:27:41:A2:59 IE8WIN7 |  |

**Gambar 13. Cek Permintaan IP DHCP dari 2 klien VM**

Untuk memeriksa apakah VM1 dan VM2 sudah terhubung ke RouterOS, bisa diperiksa melalui menu **IP** → **DHCP Server** → **Leases**, seperti ditunjukkan pada Gambar 13.

| [admin@K3519001] > pinq 20.20.20.253                                 |            |               |                      |
|----------------------------------------------------------------------|------------|---------------|----------------------|
| SEO HOST                                                             |            | SIZE TTL TIME | <b>STATUS</b>        |
| 0 20.20.20.253                                                       | 56 128 Oms |               |                      |
| 1 20.20.20.253                                                       | 56 128 Oms |               |                      |
| 2 20, 20, 20, 253                                                    | 56 128 Oms |               |                      |
| 3 20, 20, 20, 253                                                    | 56 128 Oms |               |                      |
| 4 20, 20, 20, 253                                                    | 56 128 Oms |               |                      |
| sent=5 received=5 packet-loss=0% min-rtt=0ms avg-rtt=0ms max-rtt=0ms |            |               |                      |
| [admin@K3519001] > ping 20.20.20.254                                 |            |               |                      |
| SEO HOST                                                             |            |               | SIZE TTL TIME STATUS |
| 0, 20, 20, 20, 254                                                   | 56 128 Oms |               |                      |
| 1 20.20.20.254                                                       | 56 128 Oms |               |                      |
| 2 20.20.20.254                                                       | 56 128 Oms |               |                      |
| 3 20.20.20.254                                                       | 56 128 Oms |               |                      |
| 4 20.20.20.254                                                       | 56 128 Oms |               |                      |
| sent=5 received=5 packet-loss=0% min-rtt=0ms avg-rtt=0ms max-rtt=0ms |            |               |                      |

**Gambar 14. Ping 2 Klien Windows VM melalui RouterOS**

Untuk memastikan RouterOS dan VM1, VM2 berhasil membentuk koneksi client server, dapat melakukan PING terhadap klien VM1 dan VM2 di menu terminal pada RouterOS, seperti ditunjukkan pada gambar 14.

#### **Praktikum Administrasi Jaringan Komputer Puspanda Hatta, S.Kom., M.Eng Pendidikan TIK Angkatan 2021 FKIP Universitas Sebelas Maret - 2022**

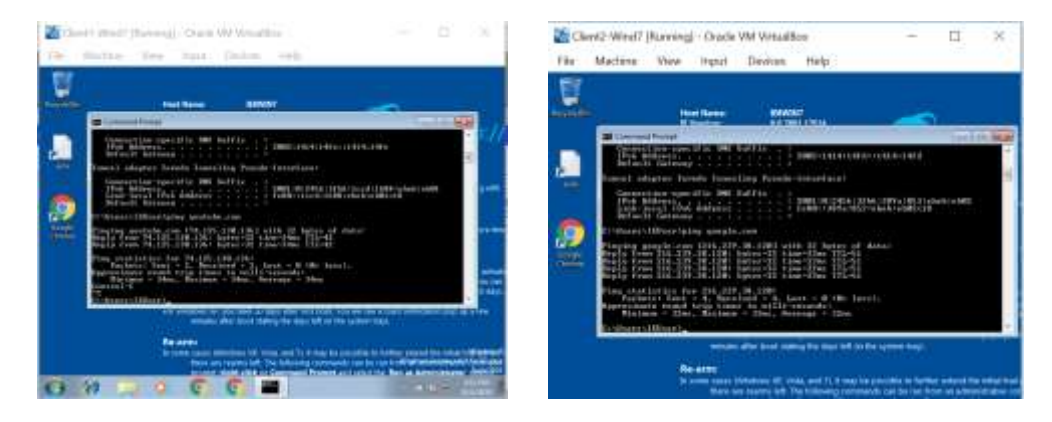

**Gambar 15. Cek Koneksi ke Internet dari Windows VM1 dan VM2** Untuk memastikan koneksi internet berhasil didapatkan oleh VM1 dan VM2, dapat melakukan pemeriksaan koneksi melalui PING seperti ditunjukkan pada Gambar 15.

7. Percobaan limitasi client menggunakan single IP pada VM 1 dan VM 2. Ikuti langkahlangkah pada Gambar 16 berikut ini :

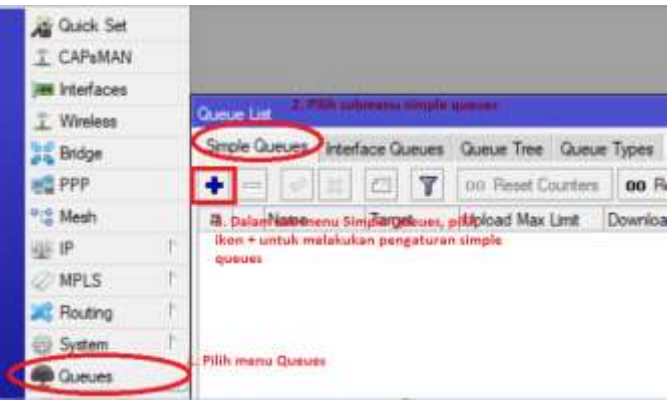

# **Gambar 16. Konfigurasi Awal Simple Queues**

| General  <br>Name                          | Advanced Statistics Traffic Total<br><b>Initasi Client VM</b> | Total Statistics<br>I. Berl nama mode limitadnya                                |                                        |                                                                                              |                             | OK<br>Cancel           |
|--------------------------------------------|---------------------------------------------------------------|---------------------------------------------------------------------------------|----------------------------------------|----------------------------------------------------------------------------------------------|-----------------------------|------------------------|
|                                            | Target 20:20:20.253<br>20 20 20 254                           | 2. Macukhan semua IP Address<br>klien VM yang ingin dilimit<br><b>STRACTORY</b> |                                        | 3. Kilk pada ikon ini<br>untuk menambahkan:<br>(Paddress schanys):<br>jumfah client va ingin | ¢<br>٠                      | Apply<br>a.<br>Disable |
| Det:                                       |                                                               |                                                                                 |                                        | dilleritt.                                                                                   | ٠                           | Comment.               |
|                                            | 4. Manukkan betas                                             | Target Upload                                                                   | 5. Manukkan batas<br>devriped schanyck | Target Download                                                                              |                             | Copy                   |
| Max Link                                   | Upload sabenyak 256K<br><b>25Gk</b>                           | Ŧ                                                                               | <b>756-256K</b>                        | $\ddot{\bullet}$                                                                             | bts/r                       | Remove                 |
| $A - B$                                    |                                                               |                                                                                 |                                        |                                                                                              |                             | Reset Counters         |
| Burst Limit: unlimited                     |                                                               | $\overline{\bullet}$                                                            | unlimited                              |                                                                                              | $\overline{\bullet}$ bts/s  | Reset Al Counters      |
| Burat Threshold, unlimited<br>Bund Time: 0 |                                                               | Ŧ                                                                               | unlimited                              |                                                                                              | $F$ bts/s<br>$\blacksquare$ | Torch                  |

**Gambar 17. Konfigurasi Lanjutan Simple Queue**

8. Percobaan limitasi client menggunakan Network ID yang dimiliki VM1 dan VM2

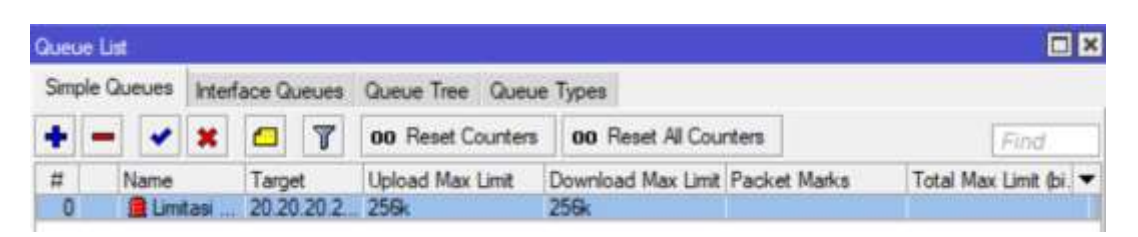

# **Gambar 18. Monitoring Limitasi Klien**

Gambar 18 menunjukkan bahwa Queue yang sudah dibuat pada langkah 7 berhasil. Indikator merah menunjukkan bahwa bandwidth sudah memenuhi batas quota untuk klien VM1 dan VM2

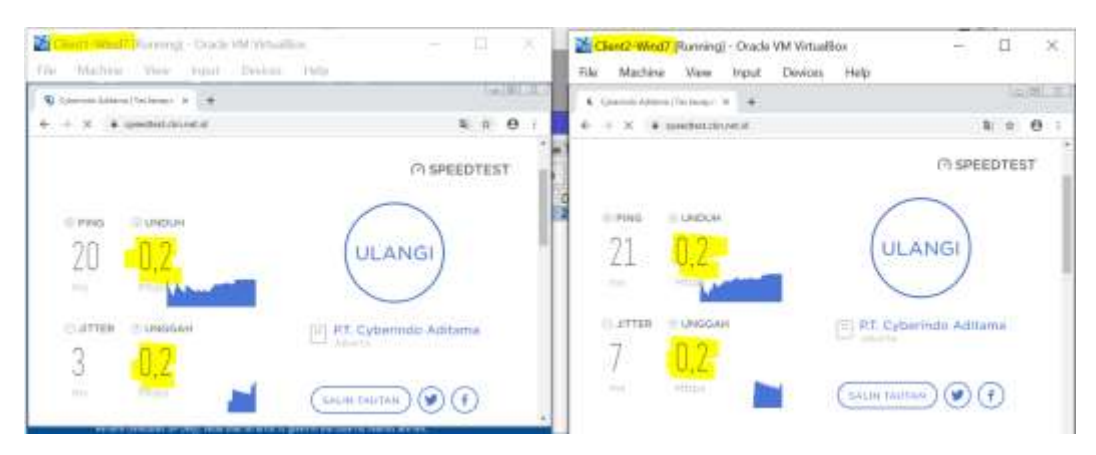

**Gambar 19. Uji Coba Limitasi Melalui Speedtest**

Untuk membuktikan limitasi berhasil atau tidak dari sisi klien, buka 2 klien VM1 dan VM2, kemudian melalui browser pada VM1 dan VM2 buka alamat <https://speedtest.cbn.net.id/> kemudian ikuti langkah yang ada dalam web tersebut. Hasil pengujian pada Gambar 19 menunjukkan bahwa VM1 maupun VM2 mendapat quota bandwidth tidak lebih dari 0.2Mbps atau ekuivalen dengan rentang 200 Kbps.

# 9. Percobaan pembatasan bandwidth ulang

Lakukan ulang langkah pada Gambar 17, kemudian naikkan Batasan bandwidth dari 256 Kbps menjadi 512 Kbps. Klik pada daftar Queue List yang telah dibuat sebelumnya seperti ditunjukkan dalam gambar 20. Kemudian klik **Apply** dan **OK**.

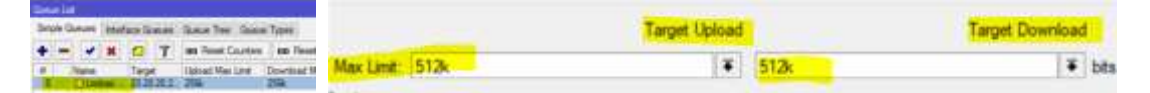

**Gambar 20. Konfigurasi Batasan bandwidth Ulang**

Lakukan pengujian ulang dari VM1 dan VM2 seperti pada Gambar 19. Adakah perubahan yang terjadi? Catat perubahan yang terjadi.

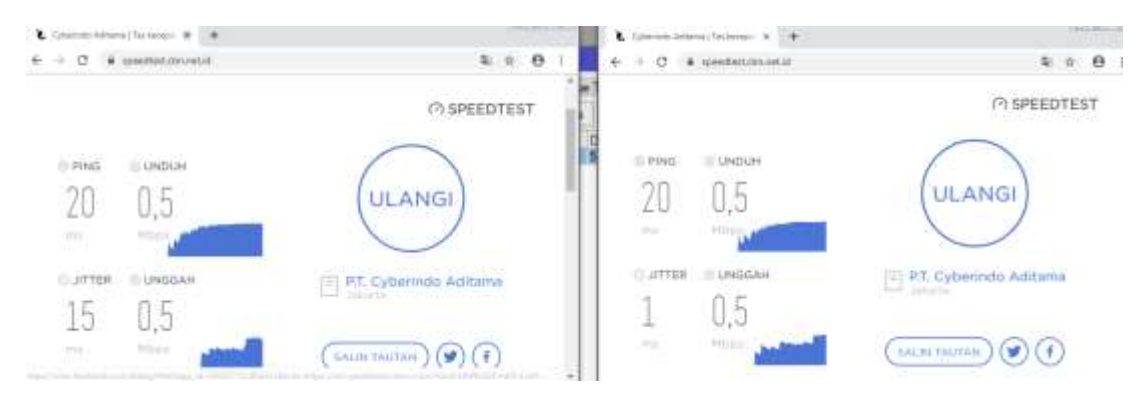

**Gambar 21. Percobaan Ulang dengan Upload-Download Maksimal 512Kbps**

- 10. Pada langkah 7 9 limitasi pada klien berdasarkan IP address yang dimiliki oleh klien. Hal ini akan merepotkan administrator jika klien jumlahnya sangat banyak (misal lebih dari 10 klien). Pada langkah 10 ini, cobalah merubah konfigurasi pada Gambar 17, di bagian input alamat IP, gantilah alamat IP menjadi alamat NetworkID dari VM1 dan VM. Jika dalam studi kasus ini alamat IP VM1 dan VM2 adalah 20.20.20.253/24 dan 20.20.20.254/24 maka alamat Network ID yang harus dimasukkan ke konfigurasi limitasi adalah **20.20.20.0/24**, kemudian klik Apply → OK. Lakukan pengujian kembali dari sisi VM1 dan VM2 seperti pada Gambar 21. Catat perubahan yang terjadi.
- E. Tugas
	- 1. Ulangi langkah-langkah pada tahap D Langkah Praktikum, buat screenshot dan laporan dalam format word/pdf. Screenshot harus menunjukkan identitas mahassiwa. Upload pekerjaan saudara ke Edmodo.com.
	- 2. Cobalah limitasi bertingkat menggunakan 2 VM, referensi langkah dapat diikuti pada halaman 2 modul ini pada bagian **Pengaturan Bandwidth Share/ Dynamic Bandwidth Sharing,** maupun melalui internet.